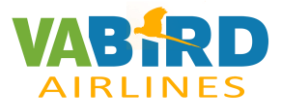

### Paso1:

Entrar en la web de vabird (piloto)

## Perfil – Free Flights

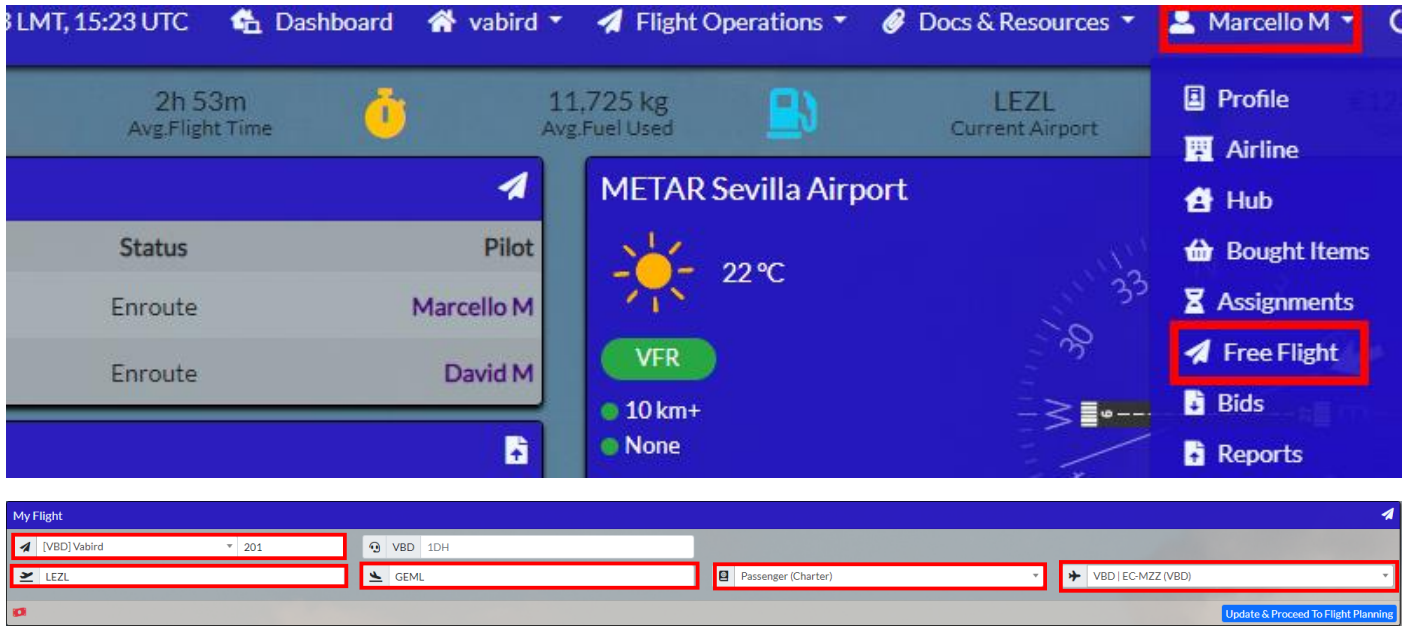

Cambiamos la Aerolínea (PAX o CARGO), y callsing

Añadimos de forma manual aeropuerto de salida y llegada

Escogemos el tipo de vuelo (Passenger /charter, etc.)

Seleccionamos la aeronave que ya tenemos configurada en Siembrief. (número de matrícula), ejemplo EC-BPU

Paso 2:

Realizaremos la reserva presionando el botón Update & Proceed to Flight Planning.

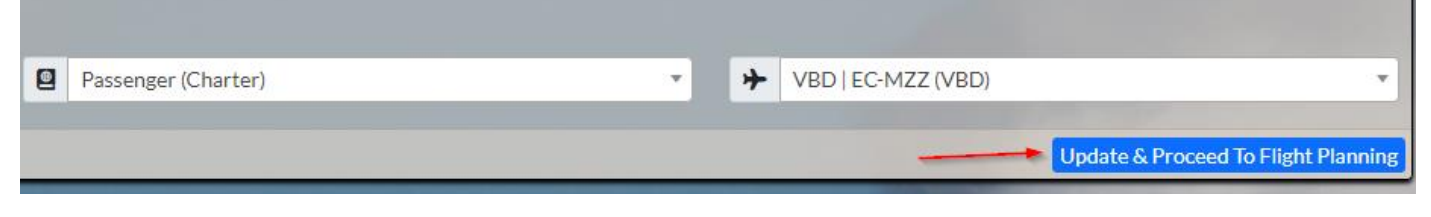

Revisamos el plan de vuelo creado.

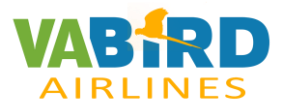

### Paso 3:

En la misma página, navegamos hasta el final de la página y hacemos clic en Generate Siembrief OFP.

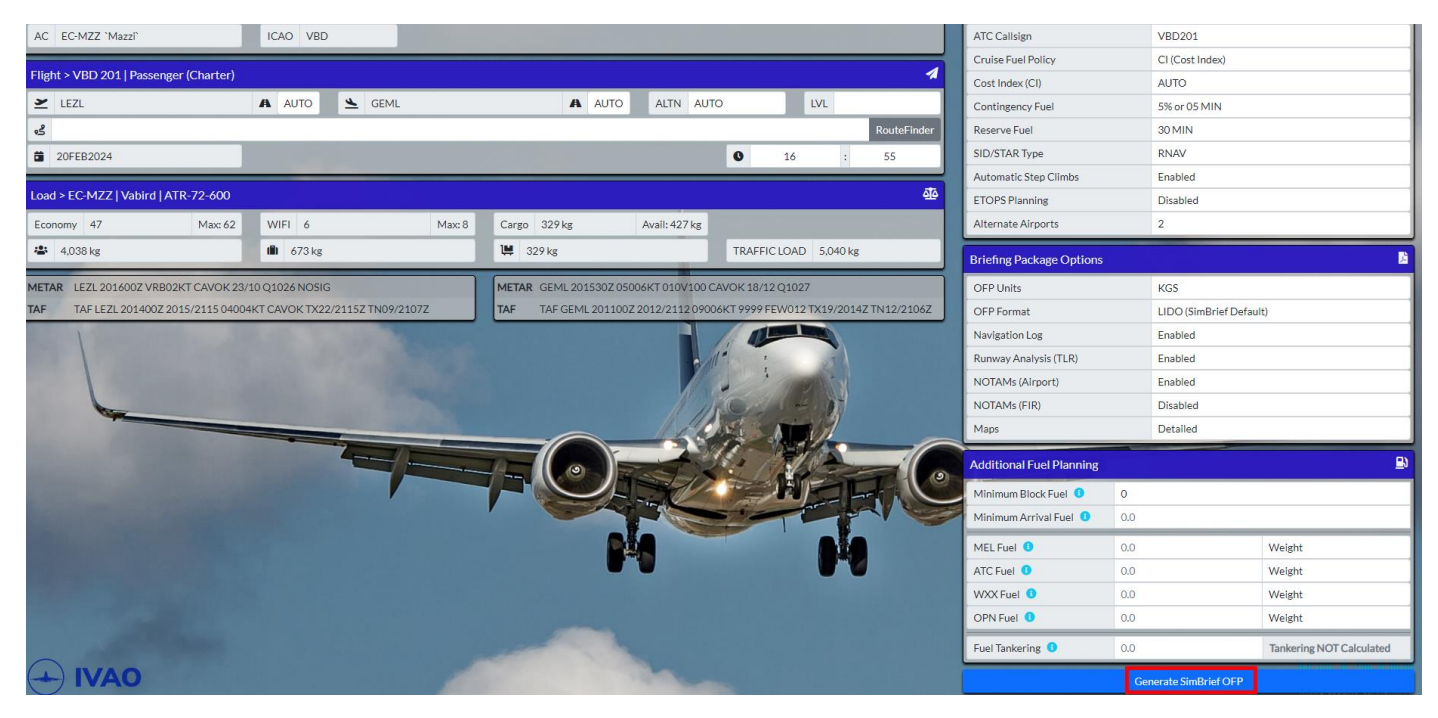

Saldrá un popup del siembrief y esperamos que se cargue todo el plan de vuelo.

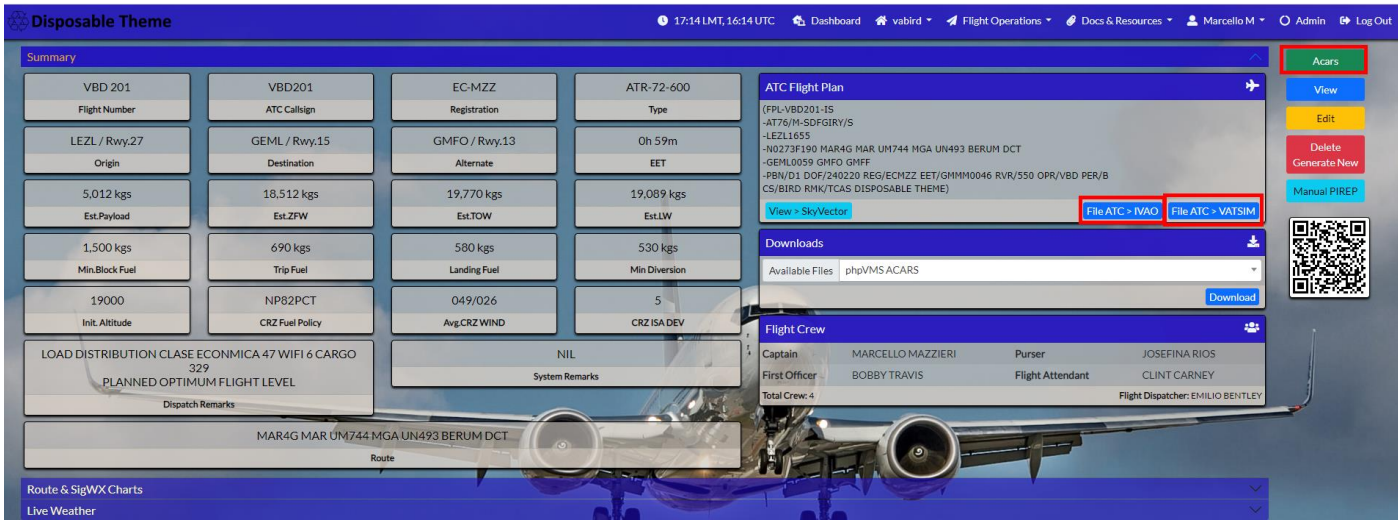

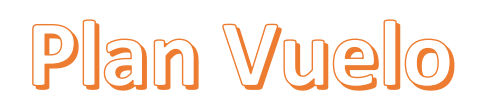

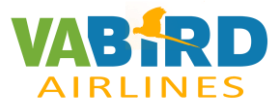

#### Paso 4:

Presionamos el botón ACARS (color verde) y se abrirá de forma automática el acars con toda la información del vuelo. (popup) damos al botón Abrir acars.

## ¿Abrir acars?

https://piloto.vabird.com quiere abrir esta aplicación.

Permitir siempre que piloto.vabird.com abra este tipo de enlaces en la aplicación asociada

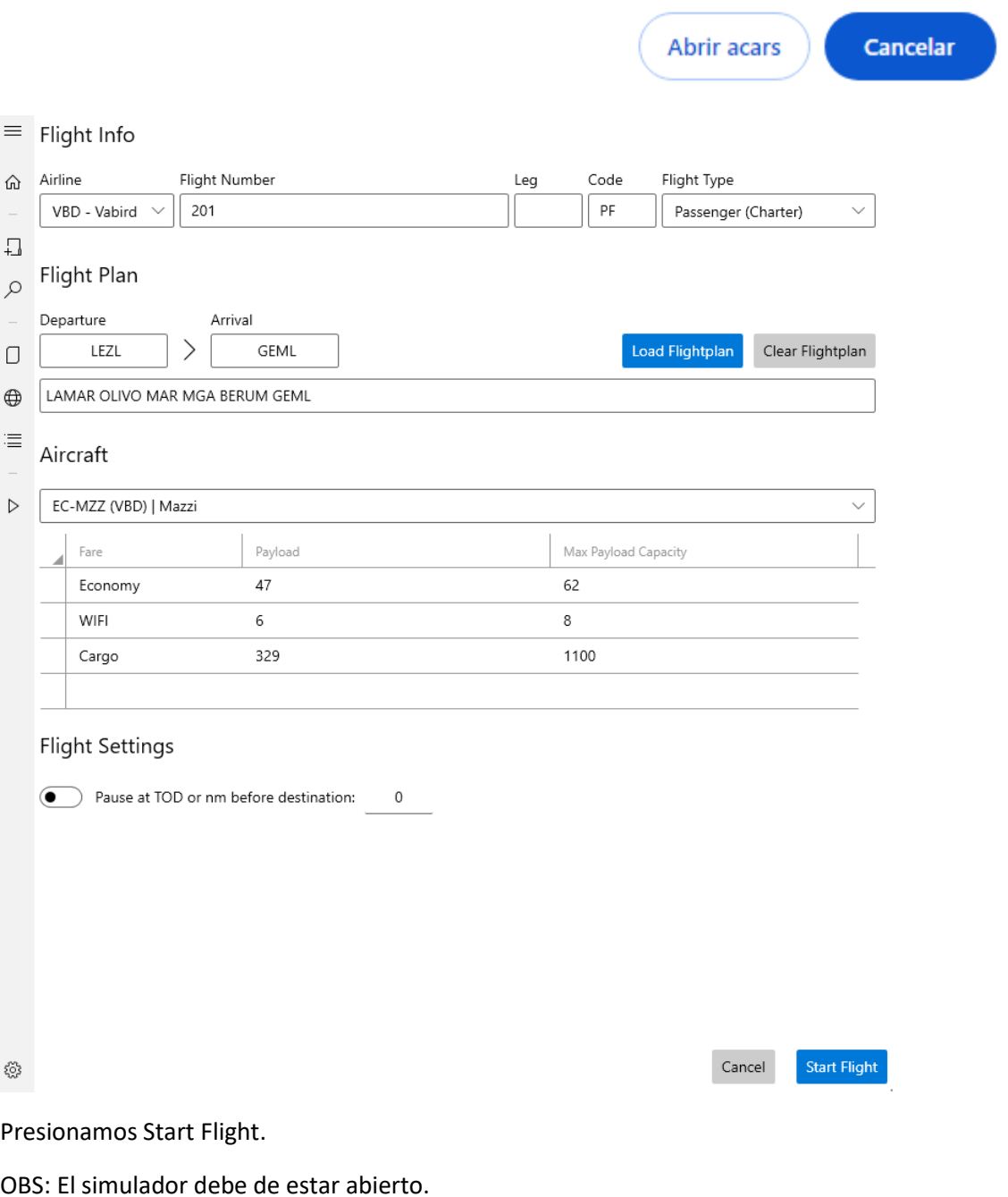

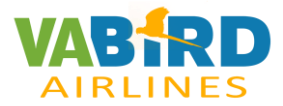

#### Paso 5:

Seleccionamos el botón que queremos enviar nuestro plan de vuelo: IVAO o VATSIM.

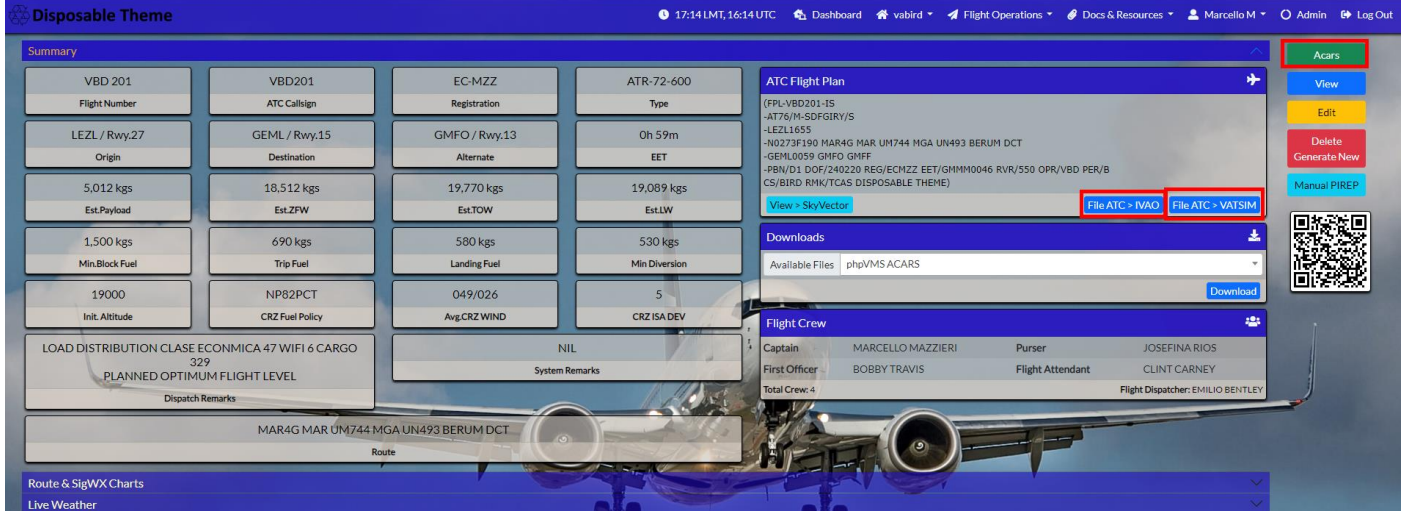

Se abrirá de forma automática una pagina web con las informaciones del vuelo.

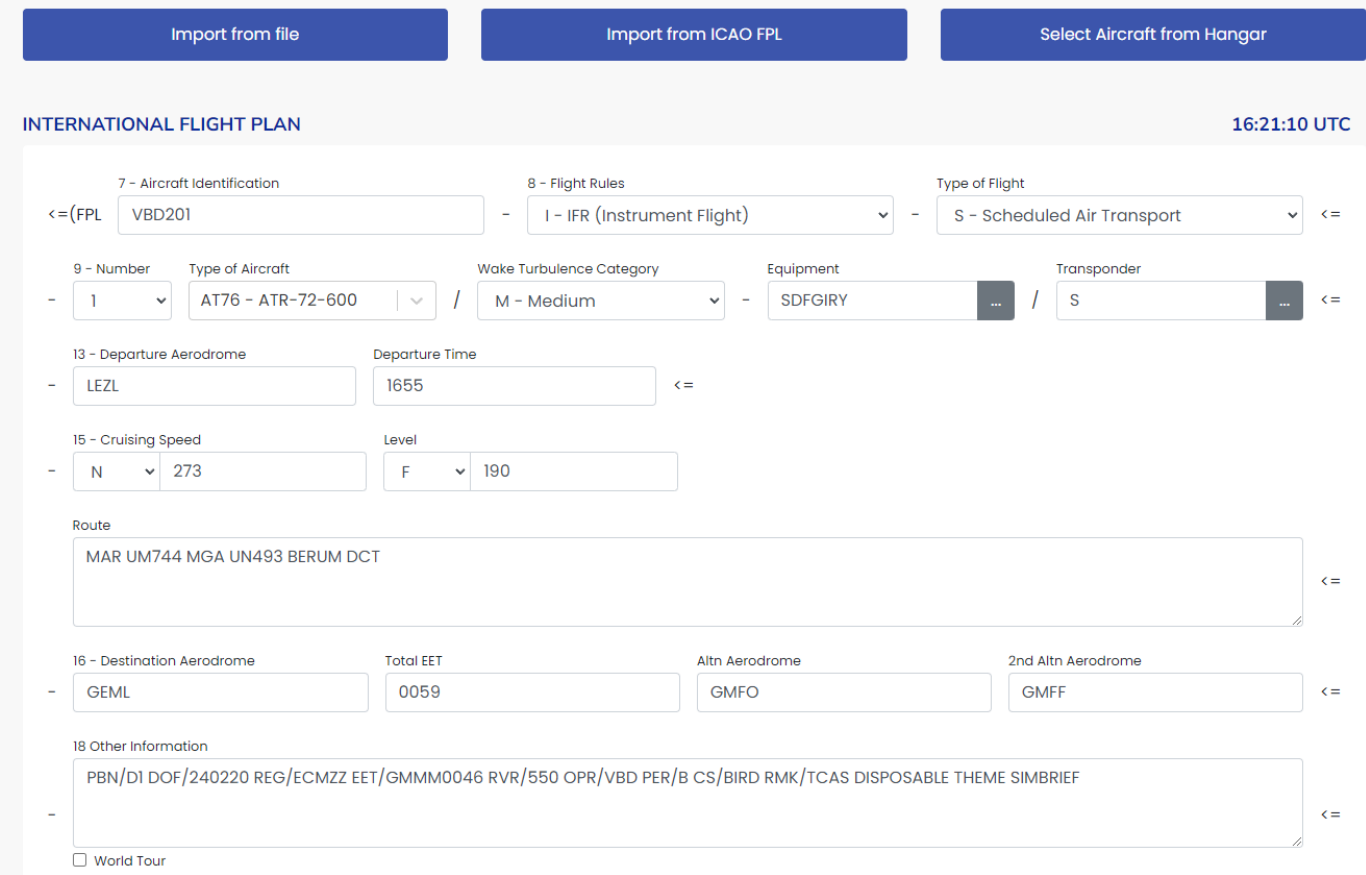

OBS: Revisar plan de vuelo.

Una vez finalizado el vuelo, la reserva desaparece automáticamente del sistema PHPVMS.

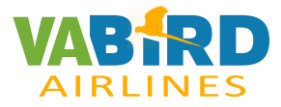

Paso 6:

Cancelar plan de vuelo.

Perfil / Bids:

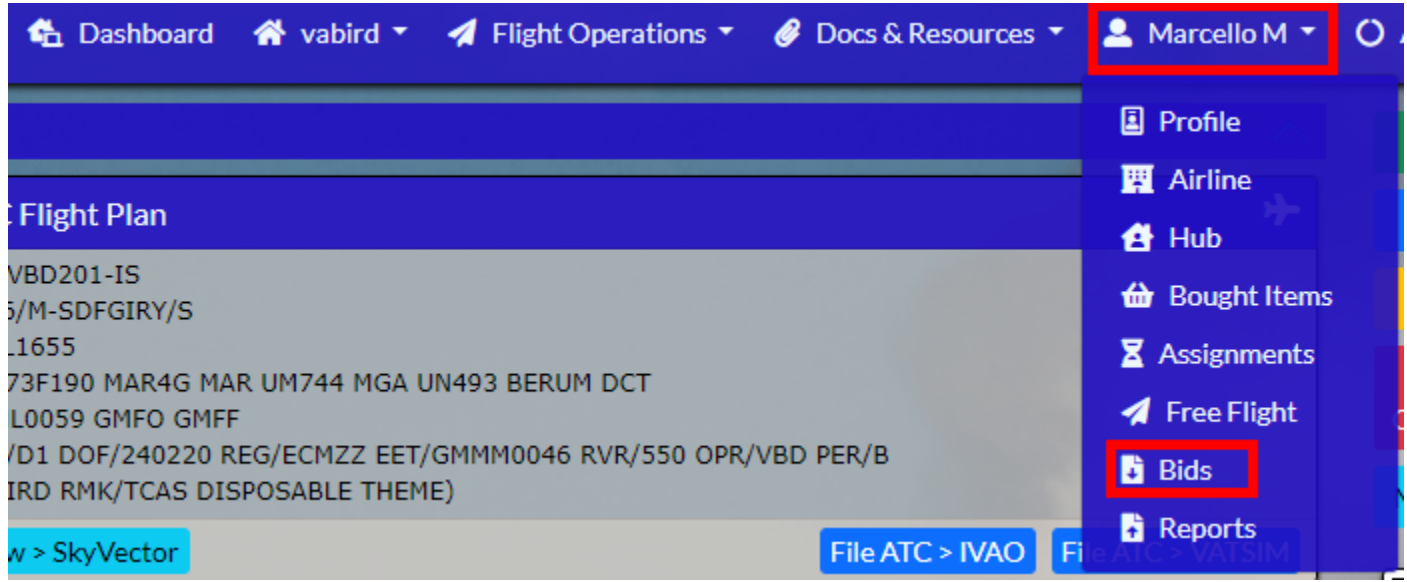

### Seleccionamos el botón ADD/Remove Bid

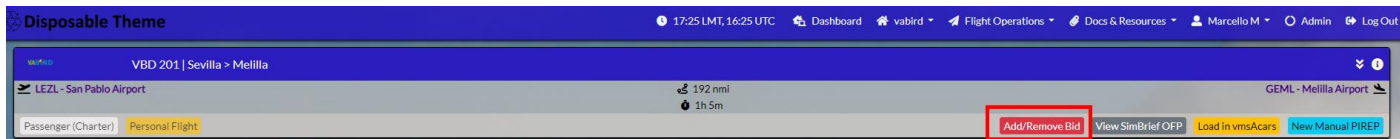

Revisar que ya no tenga ningún vuelo sin volar / cancelado.